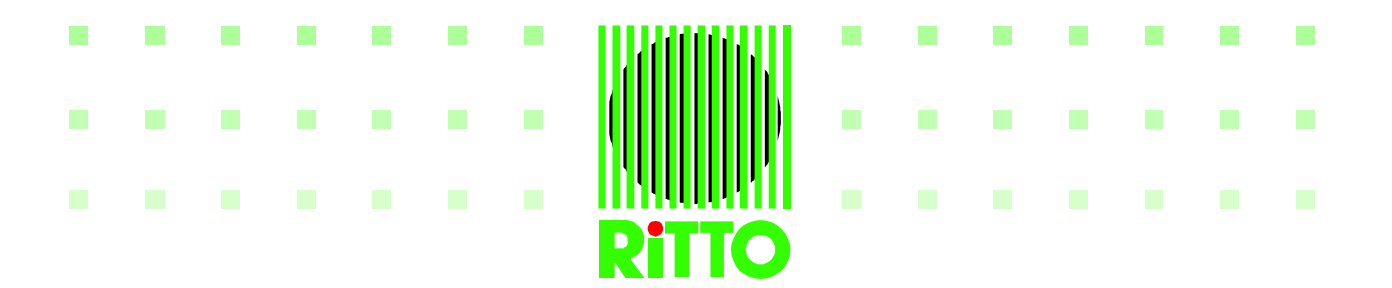

# **Hinweise zur Fernkonfiguration von RiTTO Comtec ISDN Telefonanlagen 1/X/8 (Art. Nr. 8174/00, 8175/00 und 8176/00).**

# **1. Fernwartungscenter – Aufbau und Betrieb**

Mit Fernwartungscenter ist die Stelle gemeint, von der aus eine Fernkonfiguration von ISDN Telefonanlagen realisiert werden kann.

Voraussetzungen für den PC des Fernwartungscenters:

- Microsoft Windows 95/98/NT®
- ISDN-Karte mit CAPI 2.0-Treiber

Prinzipielle Arbeitsweise:

- Kunde ruft über seine ISDN-Anlage beim Fernwartungscenter an.
- Kunde baut über Rückfrageprozedur am internen Telefon (analog oder digital) eine Datenverbindung zum Fernwartungscenter auf und kehrt zum Gespräch zurück.
- Fernwartungscenter kann nach Absprache mit Kunden Änderungen in der Konfiguration oder eine Aktualisierung der Firmware der Kundenanlage vornehmen.
- Kunde beendet nach Durchführung der Fernkonfiguration die Daten- und Sprechverbindung zum FW-Center durch Auflegen des Telefons

# **2. Installation der Fernkonfigurationssoftware**

- 1. Schließen Sie vor der Installation alle laufenden Anwendungen.
- 2. Legen Sie die RiTTO CD-ROM mit der Fernkonfigurationssoftware in das CD-ROM Laufwerk ein und führen Sie über den Windows-Explorer die Datei Setup.exe im Verzeichnis
	- [CD-ROM]:\WIN95\_NT\Servicemanager\disk1\ aus.
- 3. Folgen Sie den Anweisungen des Installationsprogramms. Wählen Sie den Setup-Typ Standard.
- 4. Nach Beendigung des Installationsprogramms muß der Rechner neu gestartet werden!

# **3. Einrichten der Software**

Nach dem Neustart des Rechners wird auf der rechten Seite der Windows-Startleiste das ServiceManager-Symbol sichtbar (Bild 1). Diese Software wird automatisch bei jedem Start des Rechners geladen. Die Einrichtung dieser Software ist wie folgt vorzunehmen:

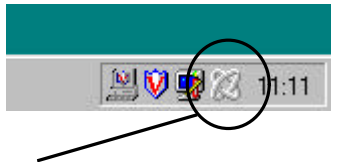

Bild 1 - ServiceManager-Symbol

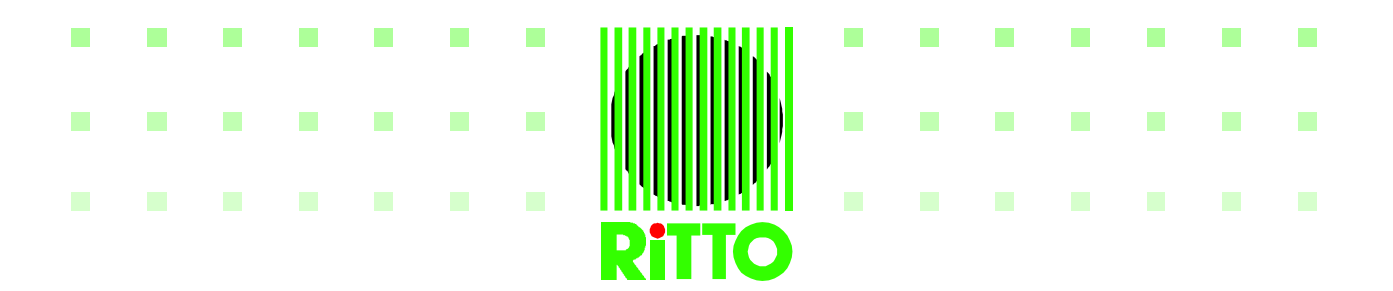

Wenn Sie auf das Service-Manager-Symbol (Bild 1) doppelklicken, öffnet sich folgendes Fenster:

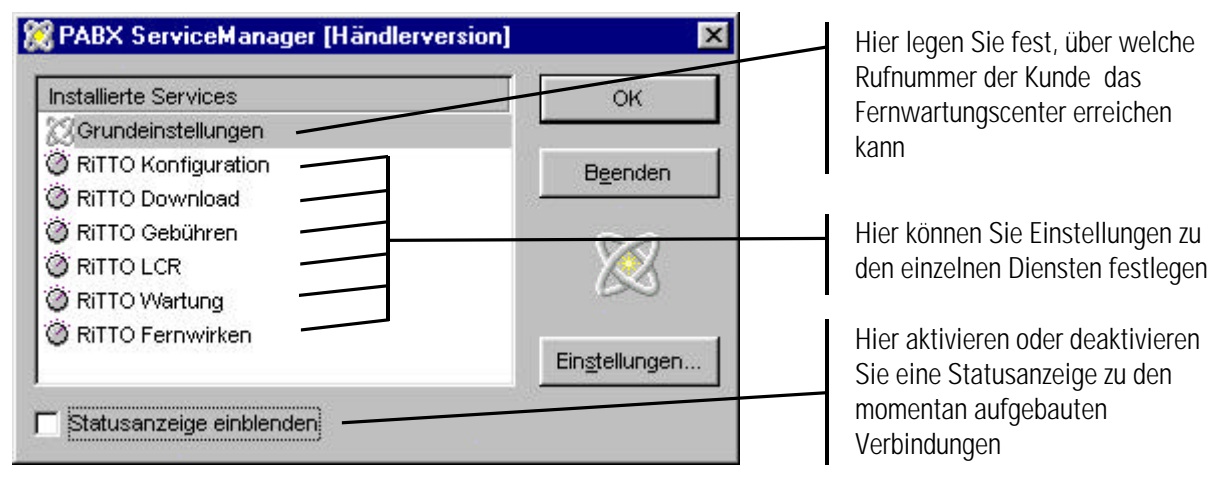

Bild 2 – ServiceManager

Doppelklicken Sie die Zeile Grundeinstellungen. Es öffnet sich folgendes Fenster:

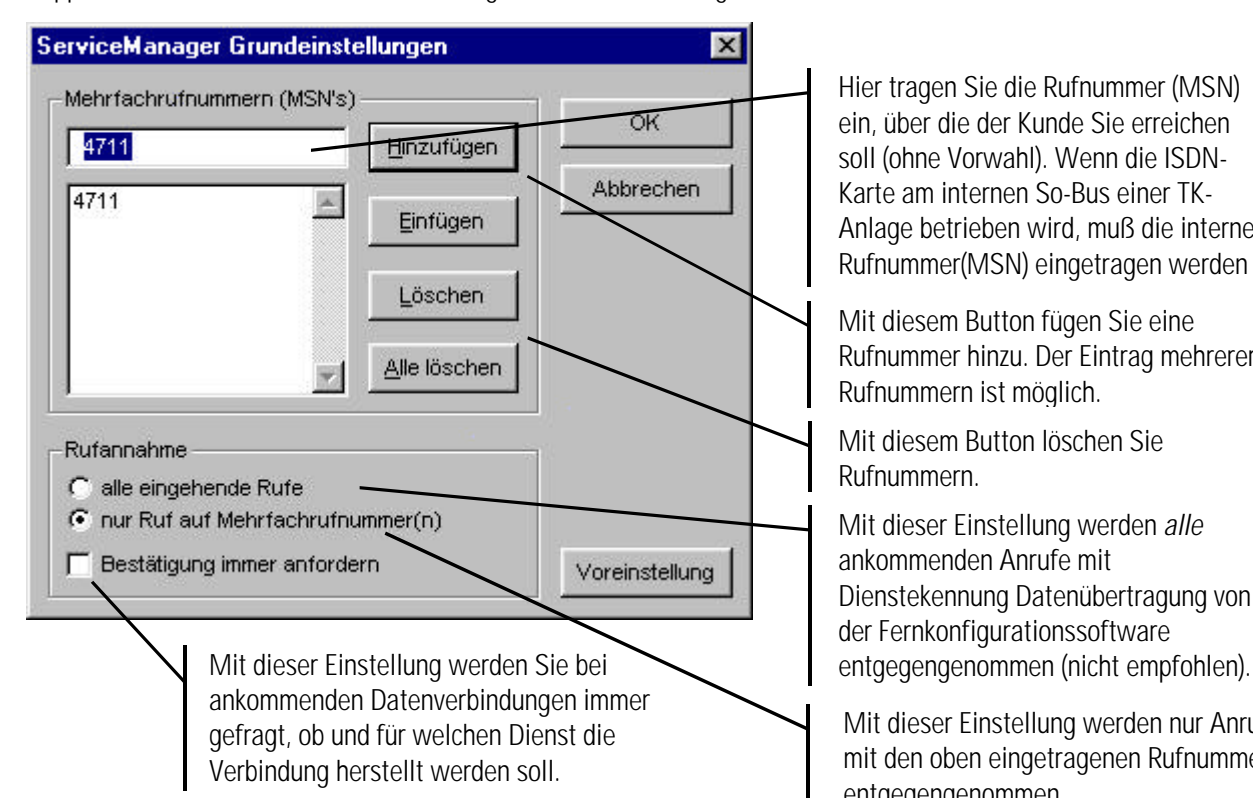

#### Bild 3 – Grundeinstellungen

RITTO -Werk Loh GmbH & Co. KG Rodenbacher Str. 15 D-35708 Haiger Telefon 0 27 73 / 812-0 Telefax 0 27 73 / 30 84 Internet http://www.ritto.de

Hier tragen Sie die Rufnummer (MSN) ein, über die der Kunde Sie erreichen soll (ohne Vorwahl). Wenn die ISDN-Karte am internen So-Bus einer TK-Anlage betrieben wird, muß die interne Rufnummer(MSN) eingetragen werden

Mit diesem Button fügen Sie eine Rufnummer hinzu. Der Eintrag mehrerer Rufnummern ist möglich.

Mit diesem Button löschen Sie Rufnummern.

Mit dieser Einstellung werden *alle* ankommenden Anrufe mit Dienstekennung Datenübertragung von der Fernkonfigurationssoftware

Mit dieser Einstellung werden nur Anrufe mit den oben eingetragenen Rufnummern entgegengenommen.

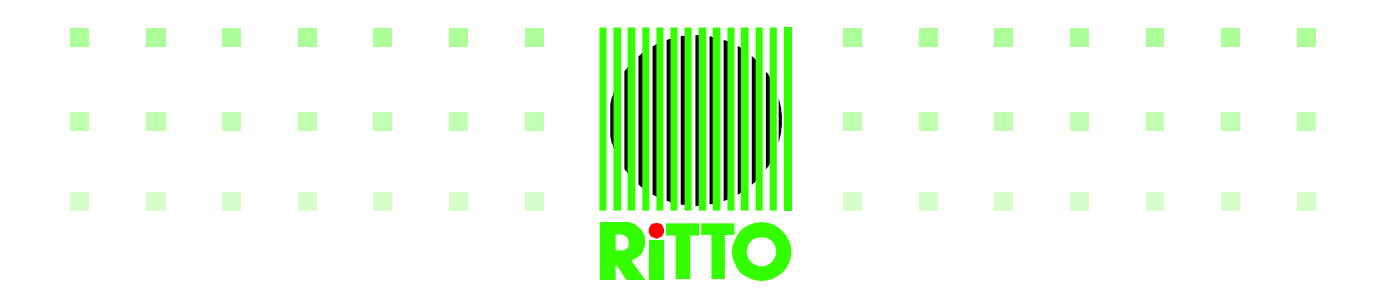

Doppelklicken Sie die Zeile RiTTO Konfiguration (siehe Bild 3). Es öffnet sich folgendes Fenster:

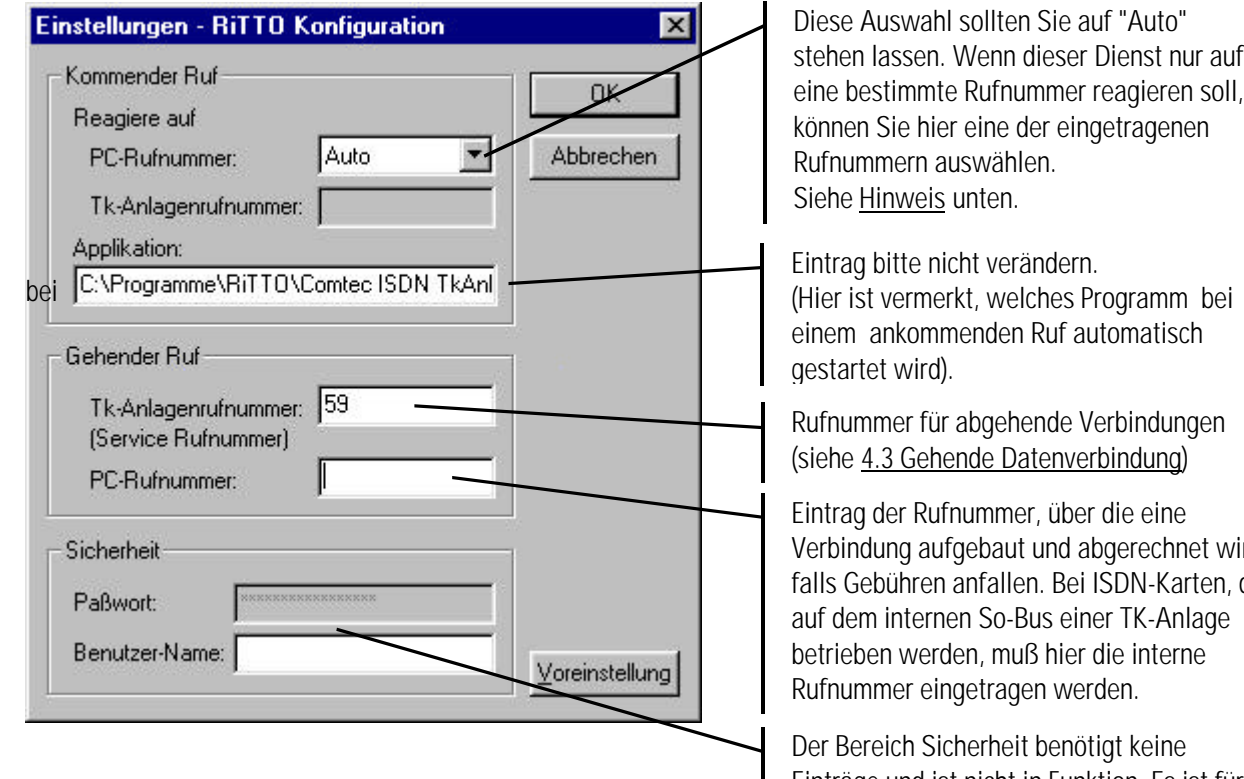

Bild 4 – Einstellung zu einzelnen Diensten

eine bestimmte Rufnummer reagieren soll,

(Hier ist vermerkt, welches Programm bei einem ankommenden Ruf automatisch

Rufnummer für abgehende Verbindungen

et wird ten, die auf dem internen So-Bus einer TK-Anlage betrieben werden, muß hier die interne

Einträge und ist nicht in Funktion. Es ist für spätere Versionen vorgesehen.

#### Hinweise!

Auf folgende Punkte sollte bei der Einrichtung geachtet werden:

- *Auswahl der PC-Rufnummer (Bild 4)*

In bestimmten Fällen kann es sinnvoll sein, einem Dienst eine bestimmte Rufnummer zuzuordnen, in der Regel sollte jedoch die Einstellung "Auto" gewählt werden. Mit dieser Einstellung kann durch eine gezielte Freigabeprozedur durch den Kunden ein bestimmter Dienst im FW-Center angesprochen und die dazugehörige Applikation (Anwendung) gestartet werden.

- *Betrieb an einer TK-Anlage*

Da der Kunde die ISDN-Karte des Fernwartungscenters direkt über die Freigabeprozedur erreichen muß, ist eine Rufnummer erforderlich, die diese Karte direkt ansprechen kann. Das bedeutet bei Betrieb der ISDN-Karte am Internen So-Bus einer TK-Anlage, daß die externe Rufnummer in dieser Anlage einer internen Rufnummer auf diesem So-Bus zugeordnet ist. In den Service-Manager Grundeinstellungen (Bild 3) müssen in diesem Fall interne Rufnummern eingetragen werden.

Nachdem die genannten Einstellungen vorgenommen worden sind, können Kundenanlagen von Ihrem Fernwartungscenter aus konfiguriert werden.

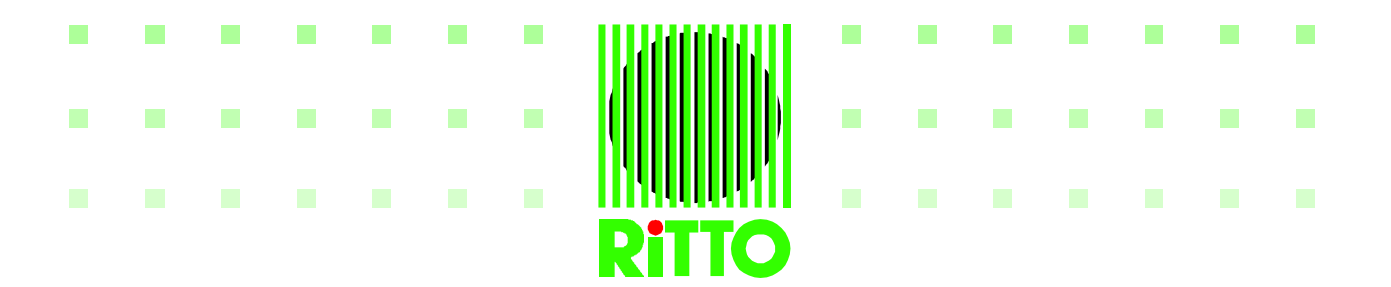

# **4. Kundenanlage Fernkonfigurieren**

Es gibt drei verschiedene Möglichkeiten, eine Fernkonfiguration durchzuführen:

- Kommende Datenverbindung während eines Gespräches (2 B-Kanal-Lösung)
- Kommende Datenverbindung, ohne ein Gespräch (1 B-Kanal-Lösung)
- Gehende Datenverbindung, ohne ein Gespräch (1 B-Kanal-Lösung)

### **4.1 - Kommende Datenverbindung während eines Gespräches (2 B-Kanal-Lösung)**

Während ein Gespräch zum Fernwartungscenter besteht, gibt der Kunde eine Freigabeprozedur an seinem Telefon ein. Es wird dann eine zweite Verbindung von der Anlage zum FW-Center aufgebaut. Über diese Datenverbindung ist das FW-Center fähig, die Anlage des Kunden online auszulesen, auf die einzelnen Konfigurationswünsche des Kunden einzugehen und die geänderte Konfiguration in die Anlage zu übertragen.

Diese Vorgehensweise ist sinnvoll, wenn die momentanen Programmierung/Einstellung der Anlage nicht bekannt ist. Falls der Kunde Fehlkonfigurationen an der Anlage vorgenommen hat, können diese vom FW-Center korrigiert werden.

## **Ablauf:**

#### **Was macht das FW-Center ? Was macht der Kunde ?**

# Kunde ruft beim FW-Center an.

Anlage erfolgen.

Sie informieren den Kunden über den Ablauf der Fernkonfiguration. und teilen Ihm die Service-Rufnummer mit.

Wichtig ist mitzuteilen, daß ein zweites Gespräch (es fallen Gebühren an) als Datenverbindung von der Anlage zum Ferwartungscenter aufgebaut wird.

Falls der Kunde die Freigabeprozeduren nicht kennt, teilen Sie ihm diese mit.

Damit eine Fernkonfiguration möglich ist, muß der Anruf über die TK-

Der Kunde gibt, während des Gesprächs, die von Ihm gewünschte Freigabeprozedur ein:

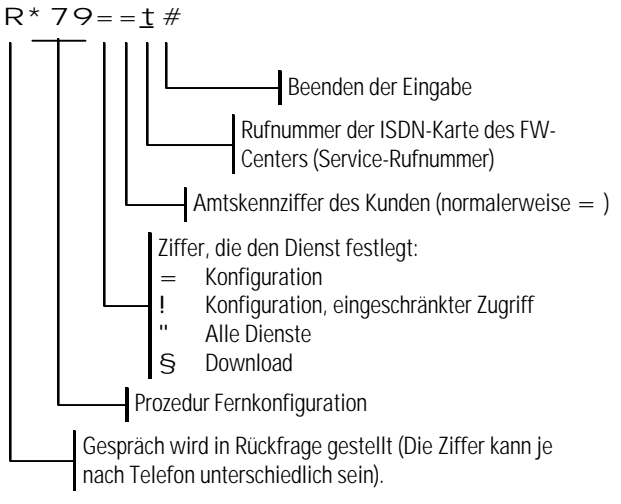

Kunde wartet auf Quittungston

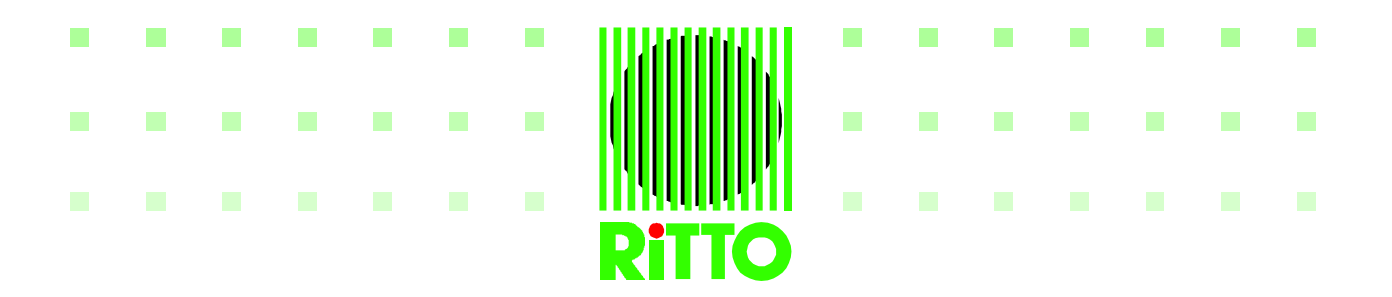

#### **Was macht das FW-Center ? Was macht der Kunde ?**

Die entsprechende Applikation wird automatisch geöffnet. Falls der Kunde die Fernkonfiguration aller Dienste über dieProzedur freigibt (R<sup>\*</sup> 79"), öffnet sich ein Bestätigungsfenster. Hier kann der auszuführende Dienst ausgewählt werden:

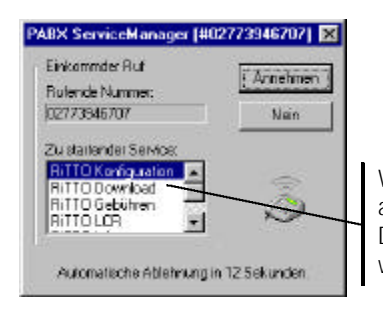

Wählen Sie bei dem ankommenden Ruf den Dienst, den sie ausführen wollen.

Betätigen Sie den Button "Annehmen". Die entsprechende Applikation wird geöffnet.

Der Kunde hört einen Quittungston.

Der Kunde teilt seine Wünsche mit.

Der Kunde wartet auf einen Quittungston

Falls das Gespräch und Freigabeprozedur über ein analoges Telefon durchgeführt wurde, ist nach dem Quittungston sofort die Sprachverbindug zum FW-Center wieder hergestellt. Bei einem ISDN-Telefon muß der Kunde nach dem Quittungston erneut die Taste R betätigen, um zum Gespräch zurückzukehren.

Sie lesen die Einstellungen der Kundenanlage aus

Sie richten die Anlage entsprechend ein und übertragen die veränderte Konfiguration zurück in die Anlage. Die Kundendaten können vom FW-Center mit dem Einverständnis des Kunden abgespeichert werden.

Die Datenverbindung und das Gespräch werden automatisch beendet.

Kunde legt auf.

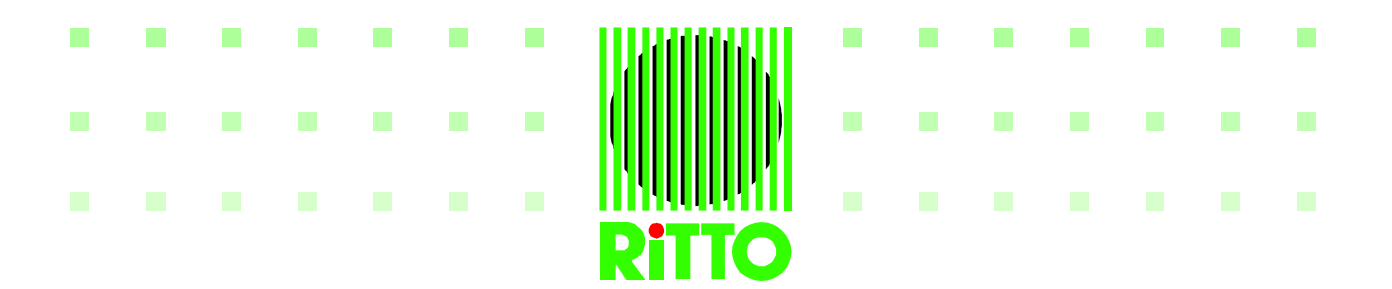

#### **4.2 - Kommende Datenverbindung, ohne Gespräch (1 B-Kanal-Lösung)**

In diesem Fall stimmt der Kunde mit dem FW-Center vorher ab, in welchen Punkten die Konfiguration seiner Anlage geändert werden soll und beendet das Gespräch. Über eine Prozedur am Telefon stellt der Kunde eine Datenverbindung von seiner Anlage zum FW-Center her. Sobald diese Verbindung steht, hört der Kunde am Telefon die Wartemusik seiner Anlage. Das FW-Center kann die Kundenanlage nun nach den Vorgaben des Kunden konfigurieren.

Diese Vorgehensweise ist sinnvoll, wenn die vorherigen Daten des Kunden vom FW-Center bereits bekannt sind und nur geändert werden müssen oder wenn z. B. eine neue Firmware-Version in die Kunden-Anlage eingespielt werden soll.

#### **Ablauf:**

#### **Was macht das FW-Center? Was macht der Kunde?**

Sie informieren den Kunden über den Ablauf der Fernkonfiguration und teilen Ihm die Service-Rufnummer mit.

Falls der Kunde die Freigabeprozeduren nicht kennt, teilen Sie ihm diese mit.

Kunde ruft beim FW-Center an. Damit eine Fernkonfiguration möglich ist, muß der Anruf über die TK-Anlage erfolgen.

Der Kunde teilt dem FW-Center mit, was er geändert haben möchte und beendet das Gespräch.

Der Kunde gibt die von Ihm gewünschte Freigabeprozedur ein:

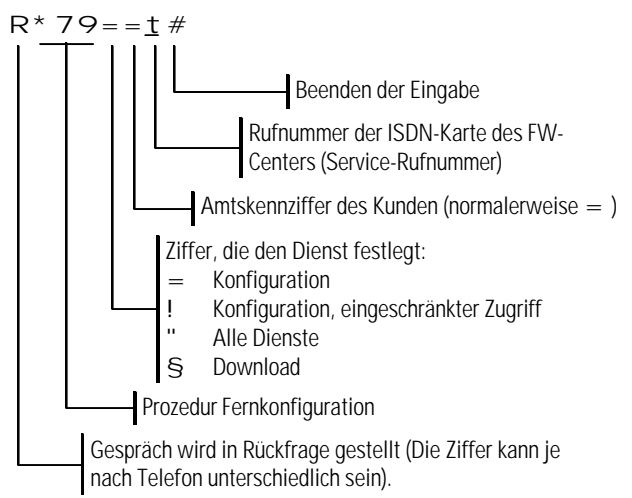

Die entsprechende Applikation (Anwendung) wird automatisch geöffnet.

Falls der Kunde die Fernkonfiguration aller Dienste über Prozedur<br>R \* 79" freigibt, öffnet sich ein Bestätigungsfenster. Hier freigibt, öffnet sich ein Bestätigungsfenster. Hier kann der auszuführende Dienst ausgewählt werden:

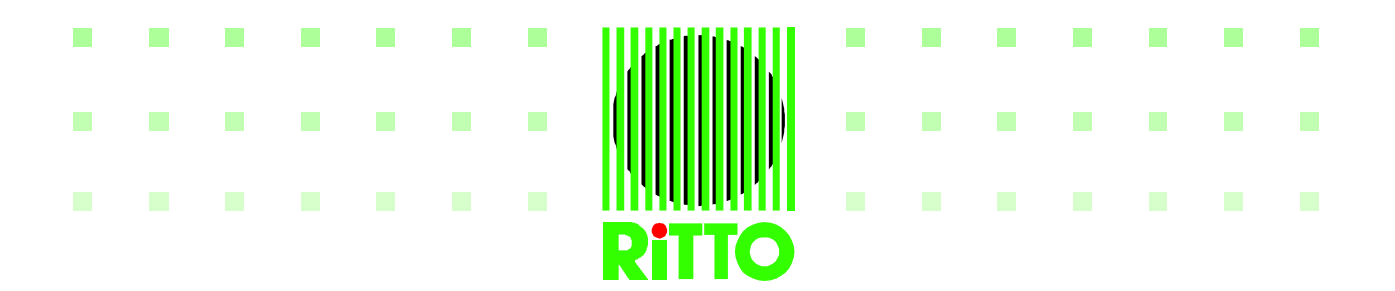

#### **Was macht das FW-Center? Was macht der Kunde?**

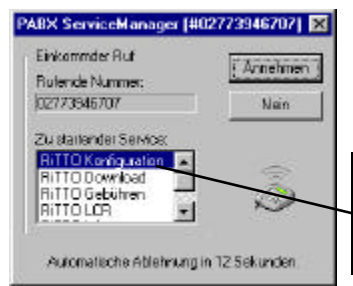

Wählen Sie bei dem ankommenden Ruf den Dienst, den sie ausführen wollen.

Bild 6 - Ankommender Ruf

Sie betätigen den Button "Annehmen". Die entsprechende Applikation wird geöffnet.

Sie lesen die Einstellungen der Kundenanlage aus. Sie richten die Anlage entsprechend ein und übertragen die veränderte Konfiguration zurück in die Anlage. Die Kundendaten können auf den PC des FW-Centers abgespeichert werden.

Die bestehende Datenverbindung kann mit Betätigen des abgebildeten Buttons oder über den Menüpunkt *Verbindung/Verbindung trennen*

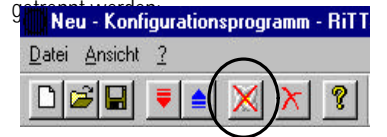

Bild 7 - Verbindung trennen

Der Kunde hört nach kurzer Zeit eine Wartemusik.

Die Wartemusik wird beendet. Die Fernkonfiguration ist damit beendet.

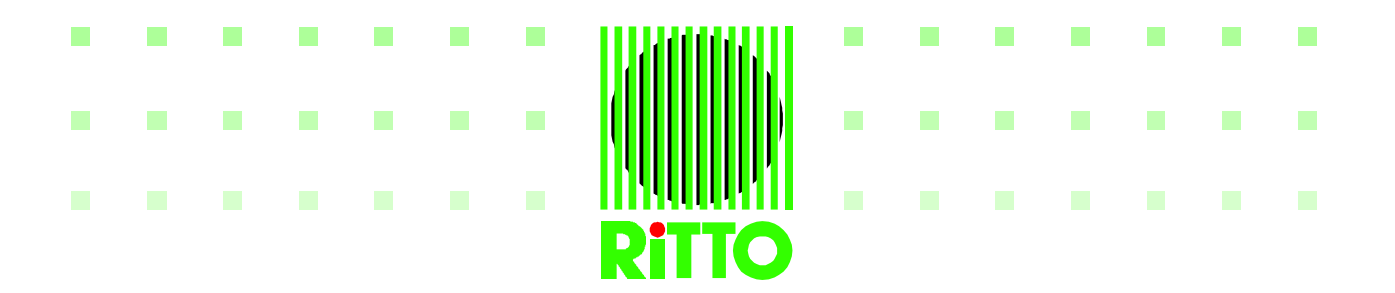

### **4.3 - Gehende Datenverbindung, ohne Gespräch (1 B-Kanal-Lösung)**

Der Kunde stimmt mit dem FW-Center ab, was geändert werden soll, legt auf und gibt anschließend die Fernkonfiguration seiner Anlage für 20 Minuten frei. Das FW-center stellt über seinen PC in dieser Zeit eine Verbindung zur Kundenanlage her und kann die vom Kunden freigegebenen Dienste ausführen. Die Verbindungskosten trägt in diesem Fall das FW-Center.

Voraussetzung für diese Verbindung ist, daß eine Rufnummer (MSN) des Kunden auf die Nebenstelle "59" (Service-Rufnummer) signalisiert. Nur über diese Rufnummer kann die Fernkonfiguration vorgenommen werden.

#### **Ablauf:**

- 1. Der Kunde ruft im FW-Center an, teilt die Änderungen, die vorgenommen werden sollen und die Rufnummer über die eine Fernkonfiguration erfolgen kann mit und legt auf.
- 2. Der Kunde gibt anschließend die Fernkonfiguration über folgende Prozedur frei:
	- b Hörer abheben \*\*

```
= = = (PIN der Anlage)
```

```
q Quittungston
```
79

- = Konfiguration
- ! Konfiguration, eingeschränkter Zugriff
- Alle Dienste
- § Download
- % Gebührenverarbeitung
- & LCR
- # Eingabe bestätigen
- q Quittungston
- a Hörer auflegen

Mit dieser Prozedur wird ein sofortiges Freischalten für alle ankommenden Anrufe freigegeben. Weitere Möglichkeiten der Freischaltung sind auf der CD-ROM in der Datei:

[CD-ROM]:\Win95\_NT\ISDN-TK-Anl\_1x8\Dokumentation\Deutsch\prog.pdf

im *Kapitel 22 – Remote Management Access* enthalten.

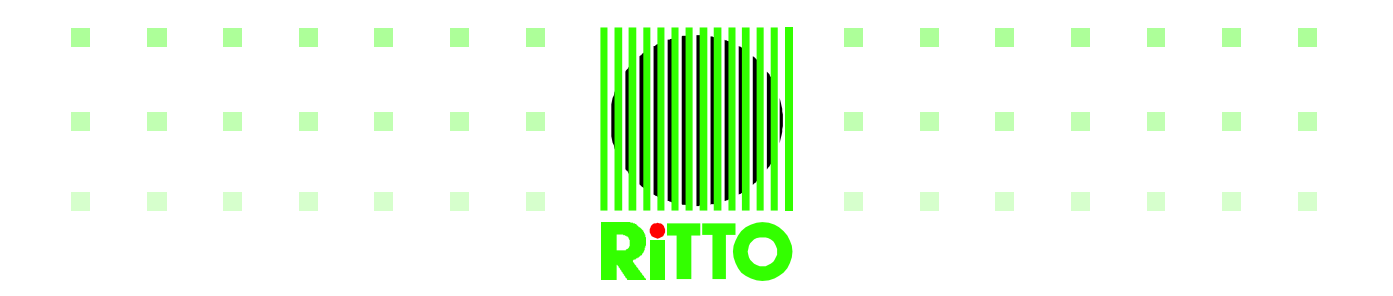

3. Das FW-Center kann nun innerhalb der nächsten 20 Minuten eine Datenverbindung zum Kunde herstellen, um dessen Anlage zu konfigurieren.

Die gewünschte Applikation wird geöffnet. Die Einstellung der Verbindung zur TK-Anlage muß von *serielle Schnittstelle* auf Option *Service-Manager* geändert werden.

Bei dem Versucht die Anlage mit **WEITE** auszulesen, öffnet sich das Fenster:

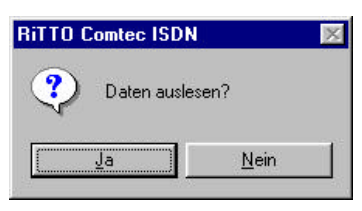

Bild 8 – Bestätigung

nach der Bestätigung öffnet sich das folgende Fenster:

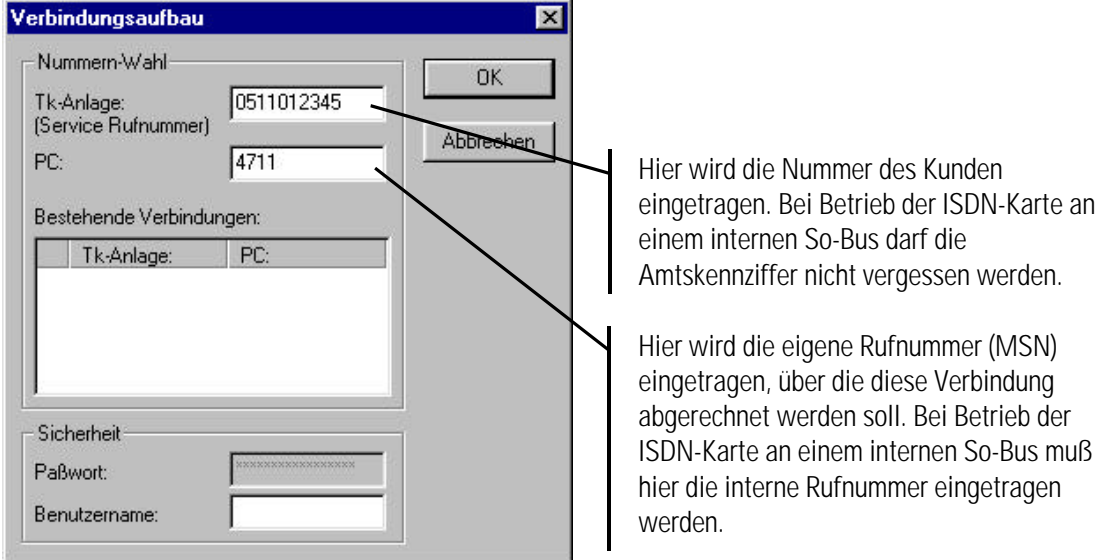

Bild 9 - Verbindungsaufbau

Mit "OK" wird eine gehende Verbindung zur Anlage des Kunden hergestellt, die dann konfiguriert werden kann.

Das abschließende Trennen der Verbindung sollte nicht vergessen werden.

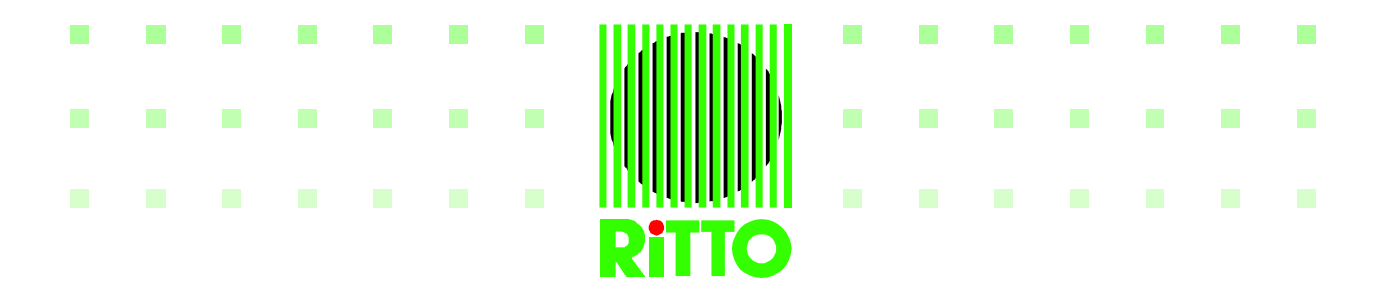

# **5 - Problembehebung**

#### **Gesprächsabbruch bei Einleiten der Fernkonfiguration**

Bei Auslieferung vieler analoger Endgeräte ist die Flash-Zeit der Rückfragetaste auf 250ms eingestellt. Diese Zeit muß auf die kürzeste Flash-Zeit von 80 bis 90ms eingestellt werden. Eine lange Flashzeit erkennt die Anlage des Kunden als kurzes Auflegen des Hörers. Damit wird das Gespräch unterbrochen.

Weisen Sie den Kunden vor Einleiten der Prozedur darauf hin, das bei Gesprächsabbruch das Umstellen der Flash-Taste erforderlich ist und ein erneuter Anruf von Ihm erfolgen muß.

### **Fernkonfiguration kann nicht eingeleitet werden**

Bei Auslieferung der Anlage haben alle Nebenstellen die Berechtigung die Fernkonfiguration der Anlage freizugeben. Falls diese Einstellung geändert wurde, kommt für den Kunden nach der Freigabeprozedur ein Besetztzeichen. Die Berechtigung zur Fernkonfiguration kann über die Prozedur:

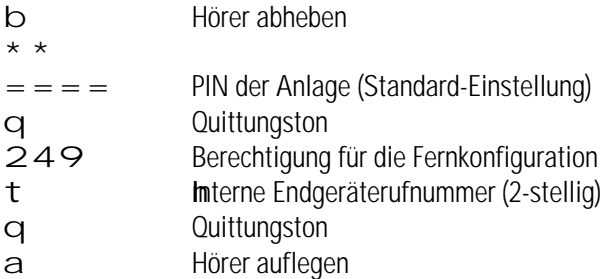

für ein internes Telefon freigeschaltet werden. Danach sollte die Freigabe zur Fernkonfiguration möglich sein.